# Oracle® Communications UDR Provisioning Gateway Installation Guide

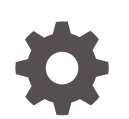

Release 12.7.0 F55419-01 April 2022

**ORACLE** 

Oracle Communications UDR Provisioning Gateway Installation Guide, Release 12.7.0

F55419-01

Copyright © 2020, 2022, Oracle and/or its affiliates.

This software and related documentation are provided under a license agreement containing restrictions on use and disclosure and are protected by intellectual property laws. Except as expressly permitted in your license agreement or allowed by law, you may not use, copy, reproduce, translate, broadcast, modify, license, transmit, distribute, exhibit, perform, publish, or display any part, in any form, or by any means. Reverse engineering, disassembly, or decompilation of this software, unless required by law for interoperability, is prohibited.

The information contained herein is subject to change without notice and is not warranted to be error-free. If you find any errors, please report them to us in writing.

If this is software or related documentation that is delivered to the U.S. Government or anyone licensing it on behalf of the U.S. Government, then the following notice is applicable:

U.S. GOVERNMENT END USERS: Oracle programs (including any operating system, integrated software, any programs embedded, installed or activated on delivered hardware, and modifications of such programs) and Oracle computer documentation or other Oracle data delivered to or accessed by U.S. Government end users are "commercial computer software" or "commercial computer software documentation" pursuant to the applicable Federal Acquisition Regulation and agency-specific supplemental regulations. As such, the use, reproduction, duplication, release, display, disclosure, modification, preparation of derivative works, and/or adaptation of i) Oracle programs (including any operating system, integrated software, any programs embedded, installed or activated on delivered hardware, and modifications of such programs), ii) Oracle computer documentation and/or iii) other Oracle data, is subject to the rights and limitations specified in the license contained in the applicable contract. The terms governing the U.S. Government's use of Oracle cloud services are defined by the applicable contract for such services. No other rights are granted to the U.S. Government.

This software or hardware is developed for general use in a variety of information management applications. It is not developed or intended for use in any inherently dangerous applications, including applications that may create a risk of personal injury. If you use this software or hardware in dangerous applications, then you shall be responsible to take all appropriate fail-safe, backup, redundancy, and other measures to ensure its safe use. Oracle Corporation and its affiliates disclaim any liability for any damages caused by use of this software or hardware in dangerous applications.

Oracle, Java, and MySQL are registered trademarks of Oracle and/or its affiliates. Other names may be trademarks of their respective owners.

Intel and Intel Inside are trademarks or registered trademarks of Intel Corporation. All SPARC trademarks are used under license and are trademarks or registered trademarks of SPARC International, Inc. AMD, Epyc, and the AMD logo are trademarks or registered trademarks of Advanced Micro Devices. UNIX is a registered trademark of The Open Group.

This software or hardware and documentation may provide access to or information about content, products, and services from third parties. Oracle Corporation and its affiliates are not responsible for and expressly disclaim all warranties of any kind with respect to third-party content, products, and services unless otherwise set forth in an applicable agreement between you and Oracle. Oracle Corporation and its affiliates will not be responsible for any loss, costs, or damages incurred due to your access to or use of third-party content, products, or services, except as set forth in an applicable agreement between you and Oracle.

## **Contents**

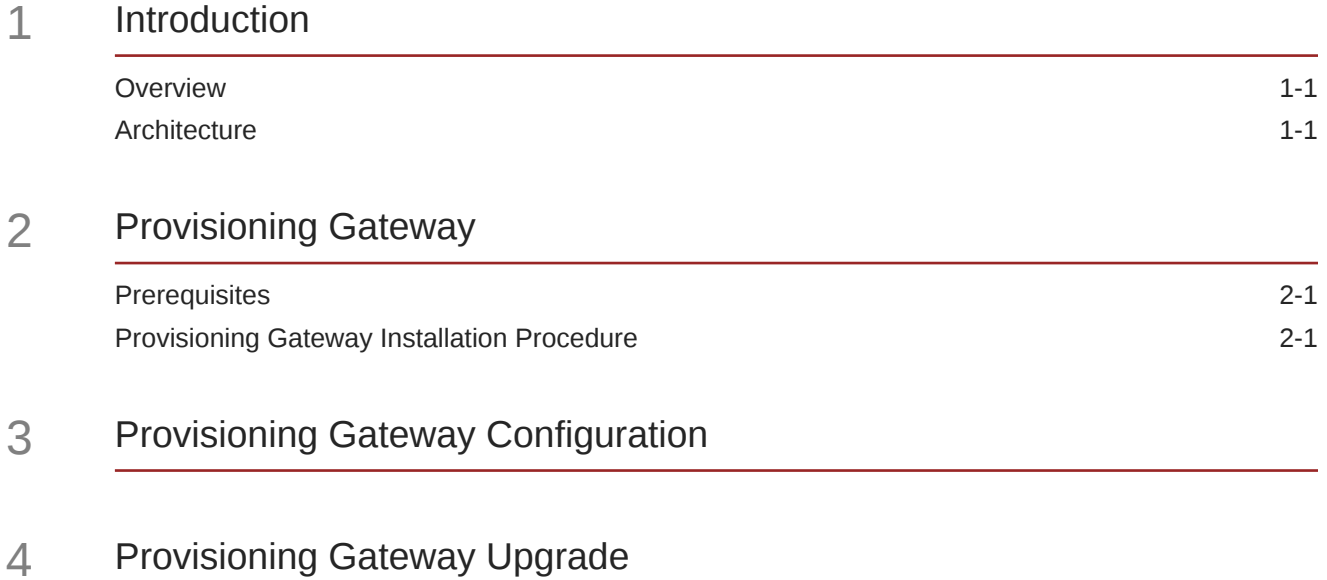

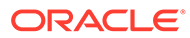

### List of Figures

1-1 [Architecture Diagram 1-2](#page-6-0)

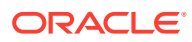

### List of Tables

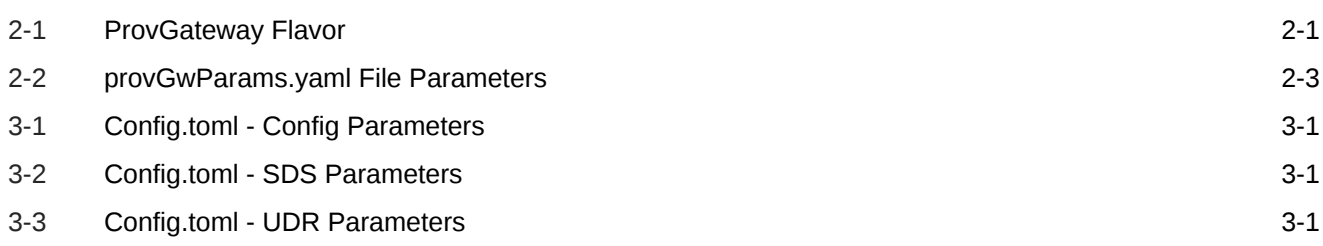

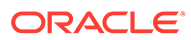

## <span id="page-5-0"></span>1 Introduction

This document defines Provisioning Gateway and describes its installation and configuration procedures.

- Transmitting the MTAS (Multimedia Telephony Application Server) provisioning messages to SDS (Subscriber Database Server)
- Converting and Provisioning SDS messages on UDR

**Provisioning Gateway** is an application used to provision the subscriber information on subscriber database applications. It helps in transmitting provisioning commands from a provisioning system like MTAS to UDR/SDS. It helps in:

### **Overview**

The **Provisioning Gateway** receives the provisioning commands from the provisioning system like MTAS ans provisions the same on multiple UDR segments, along with an existing SDS. The Provisioning Gateway:

- Is useful in providing backward compatible provisioning interface.
- Helps SDS Provisioning system like MTAS to provision UDR (backward compatibility with SDS).
- Takes care of provisioning to multiple UDR segments.
- Identifies an active node and provisions the subscriber data so that MTAS can send commands to Provisioning Gateway without worrying about the HA status of the nodes.
- Allows the Provisioning system like MTAS to remain unchanged and can provision both SDS and UDRs.
- Avoids duplicate provisioning on multiple UDR/SDS nodes.

### **Architecture**

The Provisioning Gateway architecture is shown below:

<span id="page-6-0"></span>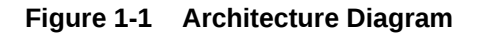

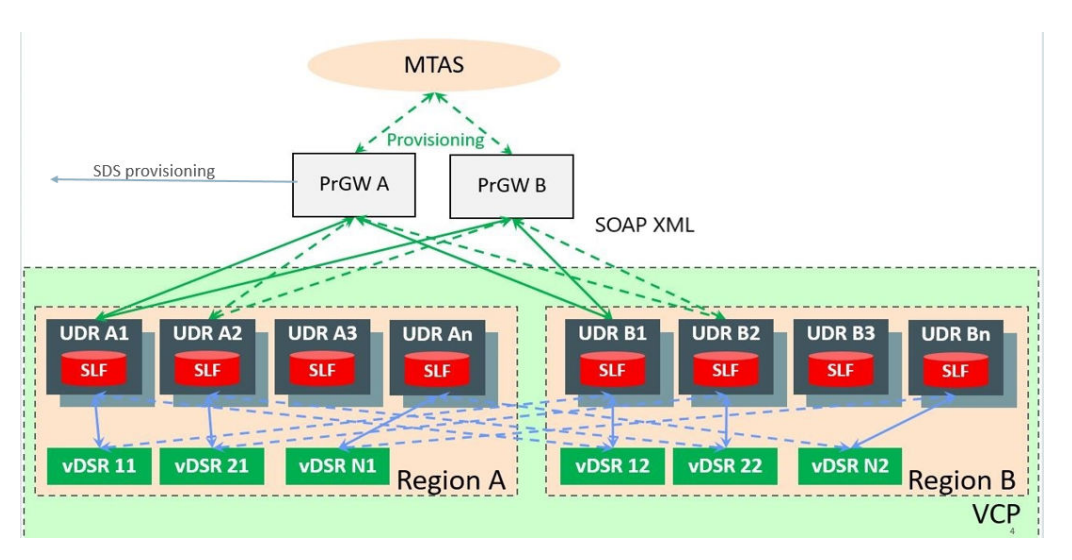

The installation of Provisioning Gateway as an interface between MTAS and UDR provides the following solution:

- It automatically identifies and establishes the connection to each of the primary UDRs and starts provisioning. It uses SOAP interface for provisioning to SDS and UDRs.
- It has multiple instances of Provisioning Gateway but MTAS (Provisioning System) sends provisioning requests to only one instance at any point of time. This architecture does not provide high availability and is stateless. It means both the instances of provisioning gateway do not communicate with each other.
- It converts MTAS (Provisioning Client) requests to UDR SOAP request format and provisions the same to UDRs. It also transmits the original request to SDS.
- It provides **FABR Segmentation** feature along with multiple segments of UDR. UDR uses SLF data (Comcol based DB for FABR) and proprietary ComAgent for lookups from DA-MPs (Diameter Agent Message Processors). Each UDR pair is deployed in an active, standby configuration and each segment can have any number of such pairs.
- Each segment of UDR has multiple active-standby pairs and each pair has one VIP. In a segment, there is only one active VIP, which is a primary UDR.
- Each UDR instance in a segment has a complete SLF DB, which is replicated by comcol within the segment.

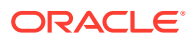

# <span id="page-7-0"></span>2 Provisioning Gateway

In this chapter, you will learn to install Provisioning Gateway.

### **Prerequisites**

The following prerequisites are required to install Provisioning Gateway:

• An OpenStack instance, Queen version.

### **Note:**

The openstack instance must have admin privileges for multi-tenant deployments.

• A ProvGateway image must be in the **qcow2/vmdk** format as per GA release names as: UDRProvGateway-x.x.x.x.qcow2/UDRProvGateway-x.x.x.x.vmdk

This image must be accessible from every tenant.

• ProvGateway needs specific flavor as shown below:

#### **Table 2-1 ProvGateway Flavor**

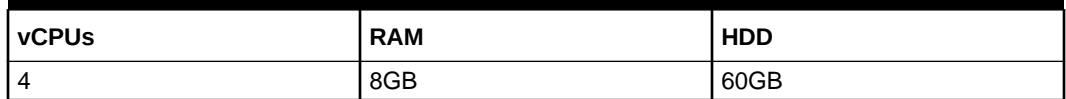

### Provisioning Gateway Installation Procedure

The steps to install and configure Provisioning Gateway are as follows:

- **1.** Take one Linux system that has Openstack Client installed on it. If a system does not have Openstack client, then install it through CLI.
	- **a.** The steps to install OpenStack Client are:
		- **i.** Login as a root user and execute the following command: yum install python-devel
		- **ii.** Install OpenStack client using following command: pip install python-openstackclient
		- **iii.** The above command does not import heatclient plugin. Execute the following command to install this plugin. pip install python-heatclient
- **2.** Identify an OpenStack instance. The steps to identify an OpenStack instance are:

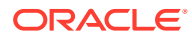

**Note:**

This identified OpenStack instance must meet the Provisioning Gateway OpenStack [Prerequisites](#page-7-0).

- **a.** Download the OpenStack API credential file from OpenStack.
- **b.** Download the OpenStack RC file. The steps are:
	- **i.** Login to **OpenStack** application.
	- **ii.** Go to **API Access** section tab.
	- **iii.** Click the **Download Openstack RC File** option and download the **Identity API v3** file.
- **c.** Execute the following command to source the downloaded OpenStack API RC file into the Linux system where openstack client is installed. source openrc.sh

**Example:** source openstack API.rc where, openstack API.rc is the API RC file name.

**Note:**

When system prompts for password, you have to enter OpenStack Controller password.

**3.** Download the HEAT templates for Provisioning Gateway installation.

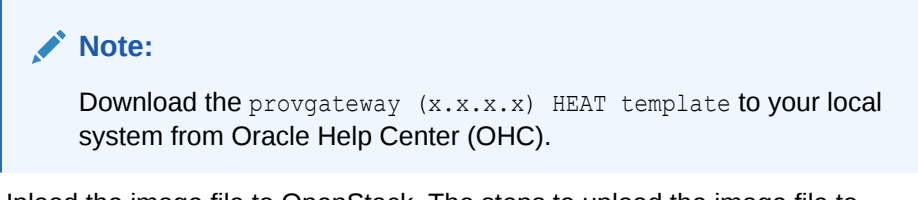

- **4.** Upload the image file to OpenStack. The steps to upload the image file to OpenStack are:
	- **a.** From the OpenStack GUI, navigate to **Projects > Compute-Image**.
	- **b.** Click **Create Image**.
	- **c.** In the **Create Image** dialog box, select an appropriate options for the following fields:
		- **i.** Select an Image File from the **Image Source** field.
		- **ii.** Select the Provgateway-x.x.x.x image from the **Image File**. The ProvGateway Image can be obtained from Oracle Software Delivery Cloud (OSDC) Portal. **Image name:**

**ProvGateway-x\_x\_x\_x.qcow2**

**iii.** The **Minimum Disk** and **Minimum RAM** fields can be left blank.

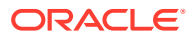

- **iv.** The **ProvGateway flavors** must be provided with the appropriate values (4-8-60).
- <span id="page-9-0"></span>**5.** Modify the input parameters. The steps to modify the input parameters are:
	- **a.** Edit the HEAT template file, '**provGwParams.yaml**'.

#### **Note:**

- The input parameters are given as key/value pairs. Only modify the values (the part to the right side of the colon).
- The formatting is very important in a YAML file. Do not remove any leading spaces or add any line to the file.
- **b.** Edit the values as per the guidelines provided in below table and save the file.

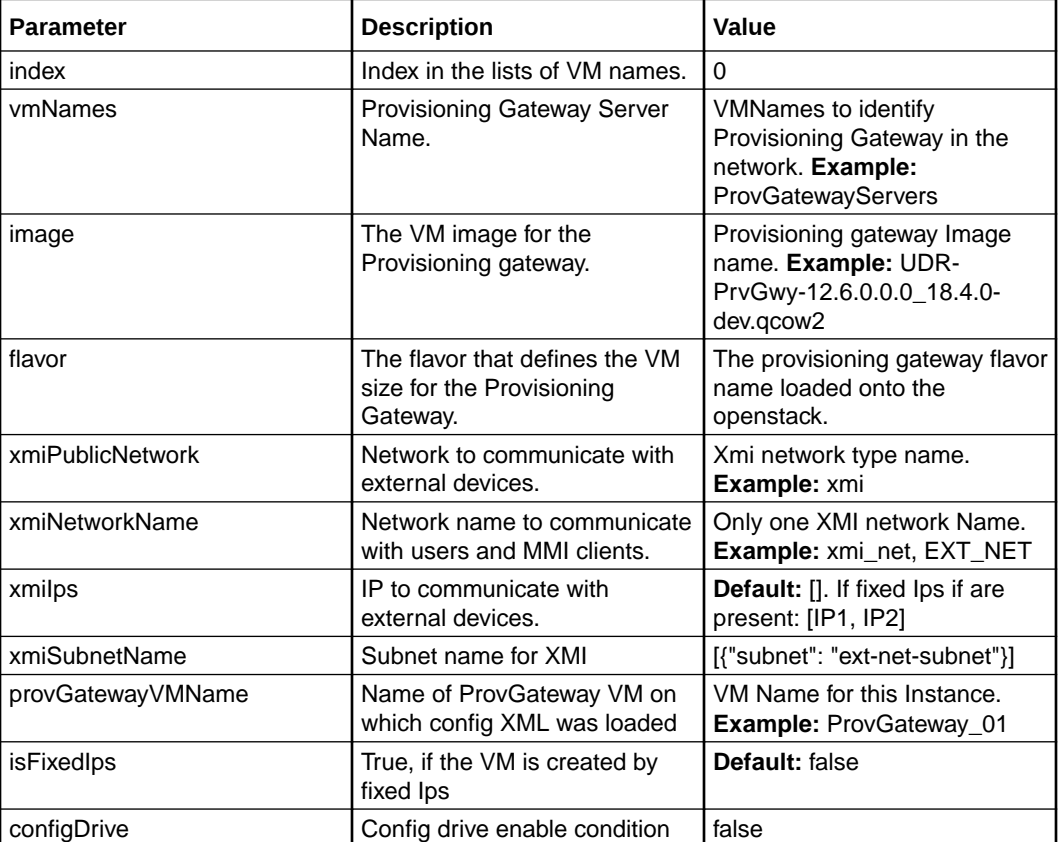

#### **Table 2-2 provGwParams.yaml File Parameters**

**6.** Execute the following command to deploy Provisioning Gateway using the OpenStack CLI:

openstack stack create -t ProvGatewayVm.yaml -e ProvGatewayParams.yaml < stackName >

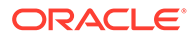

# <span id="page-10-0"></span>3 Provisioning Gateway Configuration

Once the OpenStack is ready and the Instance is created, connect to the instance using ssh command with it's IP Address as follows:

- **1.** Login to root using:
	- **Username** as root
	- **Password** as changeme
	- Go to /var/ProvGateway and edit the **Config.toml** file. Refer to the table given below to edit the config.toml file.

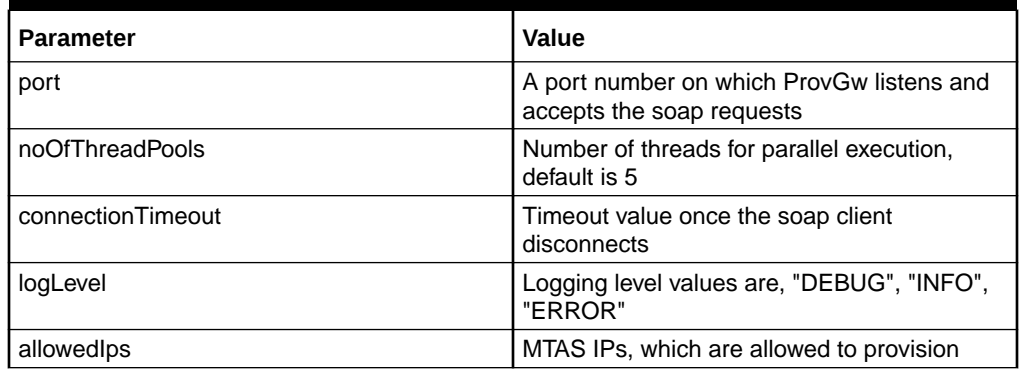

#### **Table 3-1 Config.toml - Config Parameters**

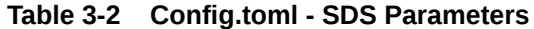

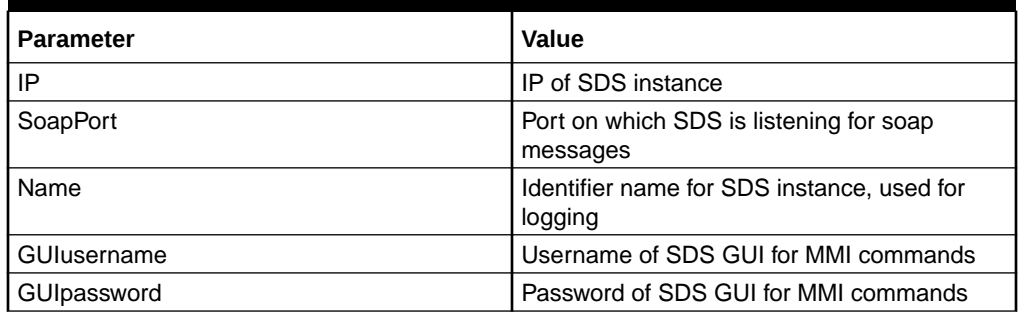

#### **Table 3-3 Config.toml - UDR Parameters**

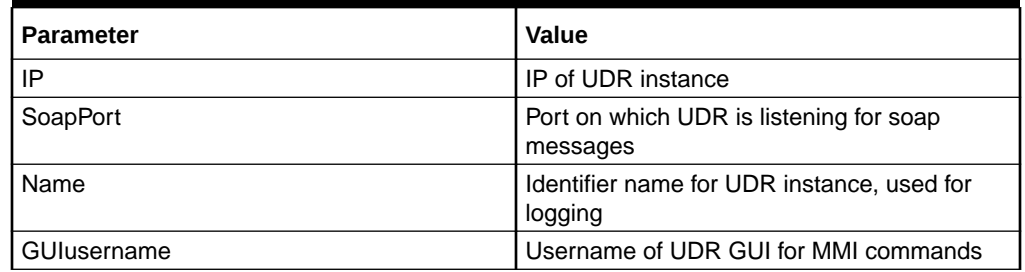

### **Table 3-3 (Cont.) Config.toml - UDR Parameters**

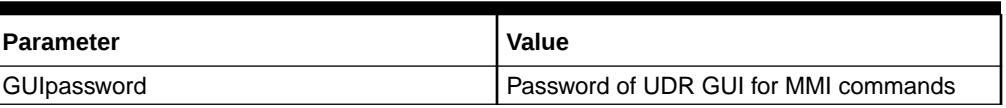

**2.** To start the Provisioning Gateway application, execute the following command: StartProvGateway

**Example:** # StartProvGateway **OR** \$ StartProvGateway

- **3.** To stop the Provisioning Gateway application, execute the following command: StopProvGateway
- **4.** To restart the Provisioning Gateway application after making necessary configuration changes, execute the following command: RestartProvGateway

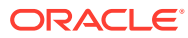

## <span id="page-12-0"></span> $\Delta$

## Provisioning Gateway Upgrade

Currently, Provisioning Gateway does not support Software Upgrade. To upgrade to a newer version of Provisioning Gateway, the user must:

- Follow the steps given in the [Provisioning Gateway Installation Procedure](#page-7-0)
- Use the new image provided
- Create a new stack
- Not create a Flavor again
- Configure the application (Config.toml file) manually and start the application again
- Delete the old Provisioning stack/instances

#### **Note:**

Provisioning Gateway supports both the fixed and dynamic IP support. To bring up the new Provisioning Gateway with the same IP as the existing one, the user can use [FIXED IP deployment model.](#page-10-0)

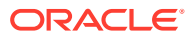